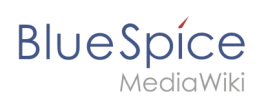

## **2.2.1 Bilder**

## Inhaltsverzeichnis

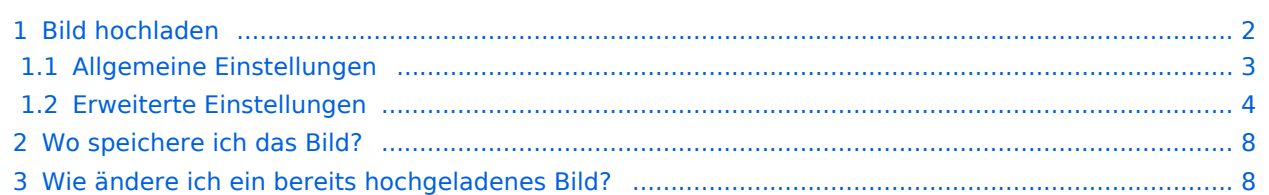

<span id="page-1-0"></span>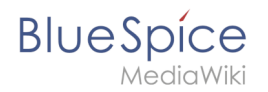

## Bild hochladen

Mit dem [visuellen Editor](https://de.wiki.bluespice.com/wiki/Handbuch:Erweiterung/VisualEditor) lassen sich die Bilder gleichzeitig ins Wiki hochladen sowie in die Seite einfügen und formatieren.

1. Klicken Sie in der Editorleiste auf *Einfügen > Medien*:

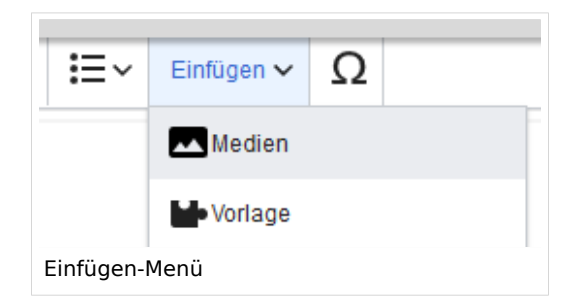

2. Wechseln Sie auf den Reiter *Hochladen*. Wählen Sie eine lokale Datei aus und klicken Sie *Hochladen*.

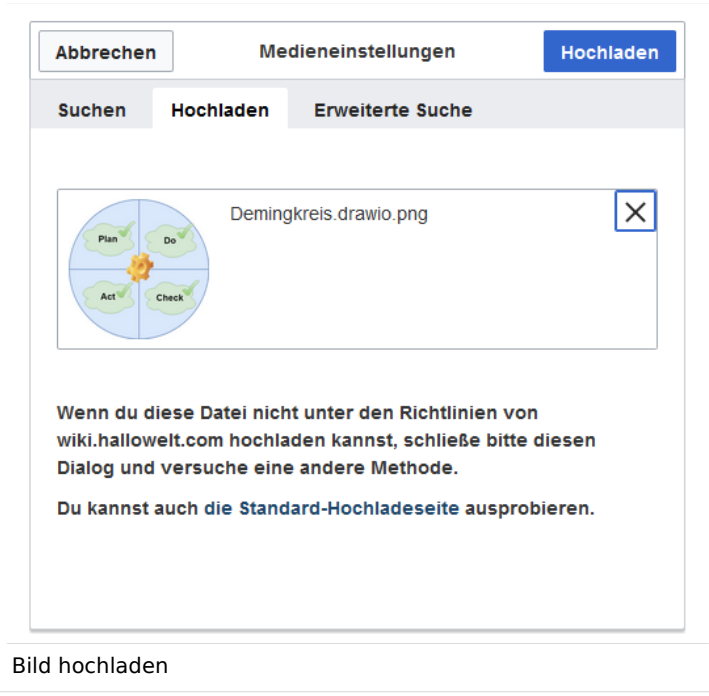

- 3. Geben Sie im Schritt "Einzelheiten" die geforderten Informationen an.
	- 1. **Zielnamensraum:** Wenn Sie mit Namensräumen arbeiten, können Sie eine Datei mit einem Namensraum assoziieren. Die Datei wird dann wie der Zielnamensraum verrechtet.
	- 2. **Name:** Wenn Sie den Dateinamen im Wiki ändern wollen, ändern Sie den Namen hier (optional).
	- 3. **Beschreibung:** Wenn Sie hier eine Bildbeschreibung eingeben, wird diese in der Volltextsuche indexiert . Dies hilft dabei, die Datei später wiederzufinden (optional).
	- 4. **Kategorien:** Hier können Sie das Bild einer oder mehreren Kategorien zuordnen. Eine Bildvorschau wird dann entsprechend auf der zugehörigen Kategorienseite angezeigt.
	- 5. **Klicken** Sie *Speichern*. Das Bild ist nun im Wiki hochgeladen.

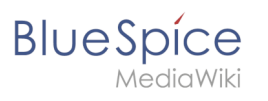

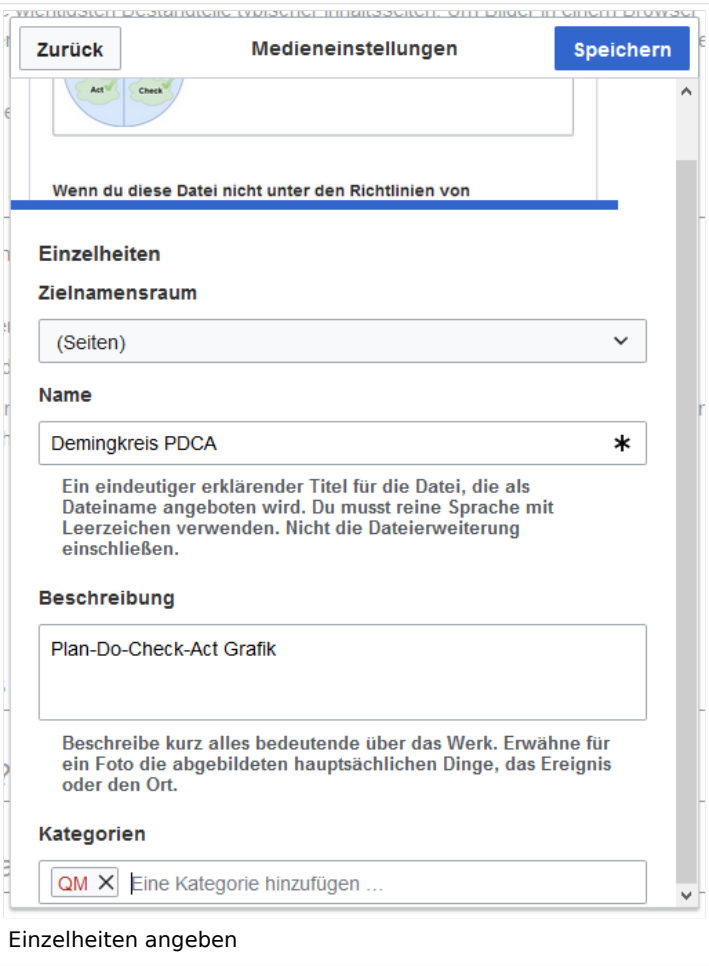

**Fehlermeldung beim Speichern:** Wenn das Bild bereits existiert, wird eine Fehlermeldung angezeigt:

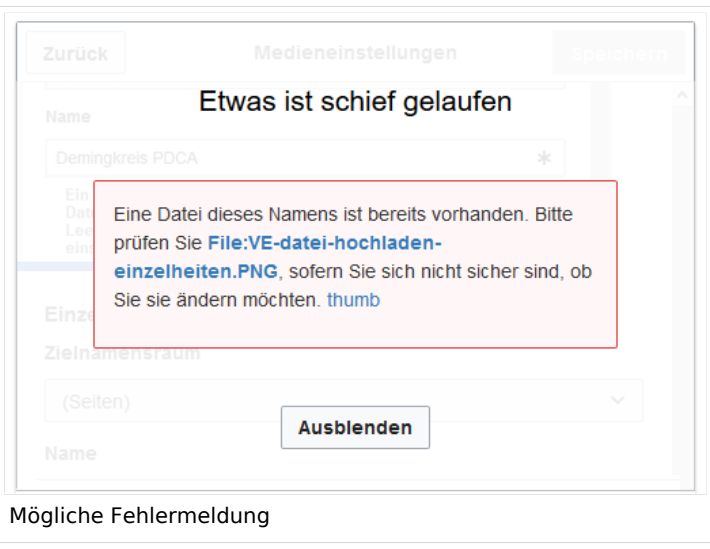

### <span id="page-2-0"></span>**Allgemeine Einstellungen**

In den allgemeinen Einstellungen wird das Bild für verschiedene Zwecke beschrieben.

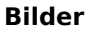

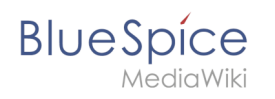

**Beschriftung:** Die Beschriftung wird in Bilddarstellungen mit Rahmen und beim Vorschaubild genutzt.

**Alternativtext:** Der Alternativtext sollte unbedingt für jedes Bild eingegeben werden, da es das Bild in bestimmten Kontexten ersetzt. So zum Beispiel wird dieser Text von Bildschirmlesegeräten vorgelesen. Diese werden von Benutzern mit visuellen Einschränkungen genutzt, aber auch Suchmaschinen können diesen Text lesen. In manchen Geschäftsbereichen ist die Angabe des "Alt"-Textes auch gesetzlich in den Richtlinien zur Barrierefreiheit vorgeschrieben. Sollten Sie sich nicht sicher sein, fragen Sie entsprechend in Ihrem Unternehmen nach.

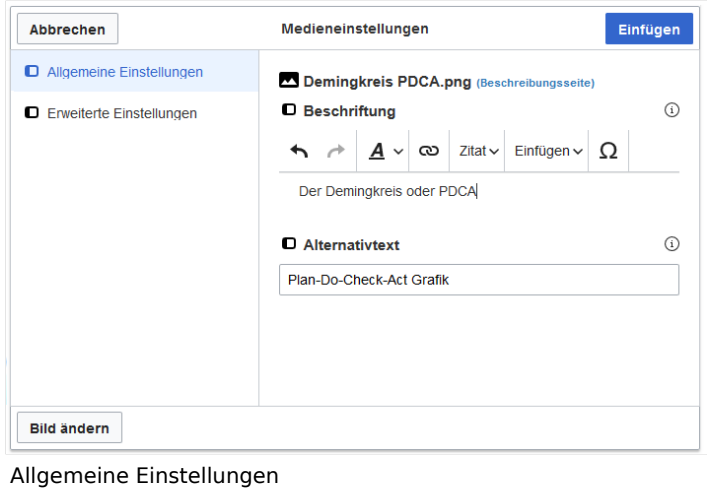

## <span id="page-3-0"></span>**Erweiterte Einstellungen**

Unter den erweiterten Einstellungen legen Sie Art der Bildansicht fest:

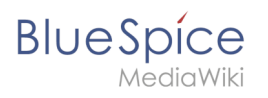

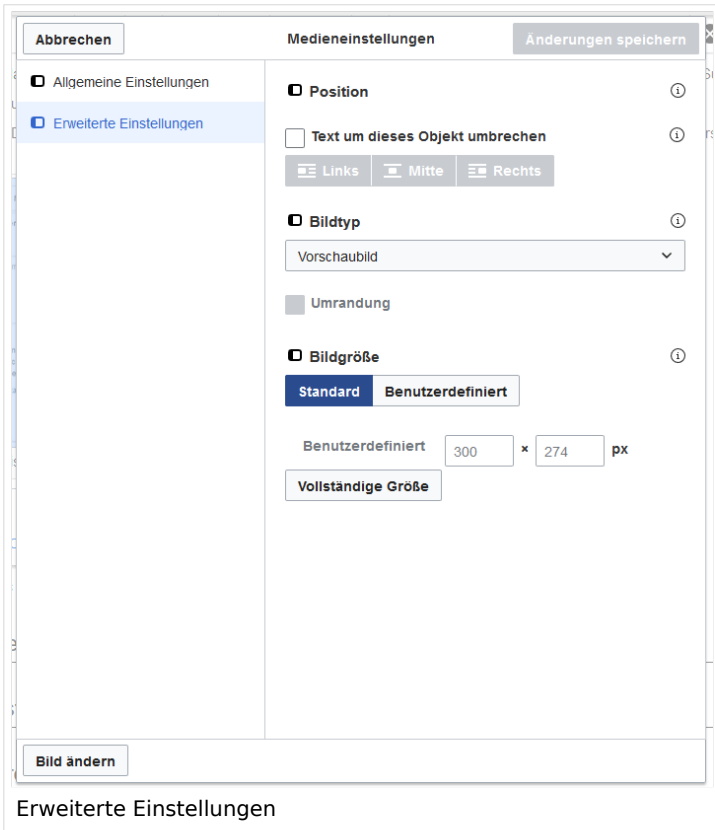

### **Position:**

Wenn diese Auswahlkästchen deaktiviert ist, wird das Bild einfach linksbündig zwischen zwei Textzeilen eingefügt.

- Text um dieses Objekt umbrechen:
	- *Links:* Das Bild wird auf der linken Seite des Texts angezeigt, beginnend in der ersten Zeile des aktuellen Absatzes.
	- *Mitte:* Das Bild wird zentriert über dem aktuellen Absatz angezeigt.
	- *Rechts:* Das Bild wird rechts neben dem Text angezeigt, beginnend in der ersten Zeile des aktuellen Absatzes.

### **Bildtyp:**

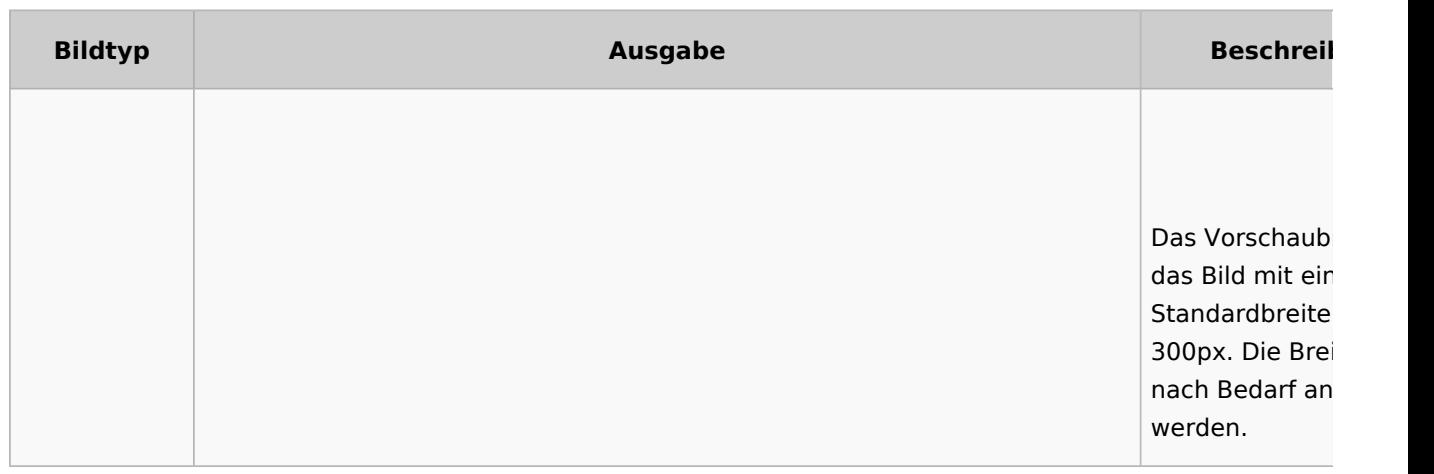

# **Blue** Spice

### **Bilder**

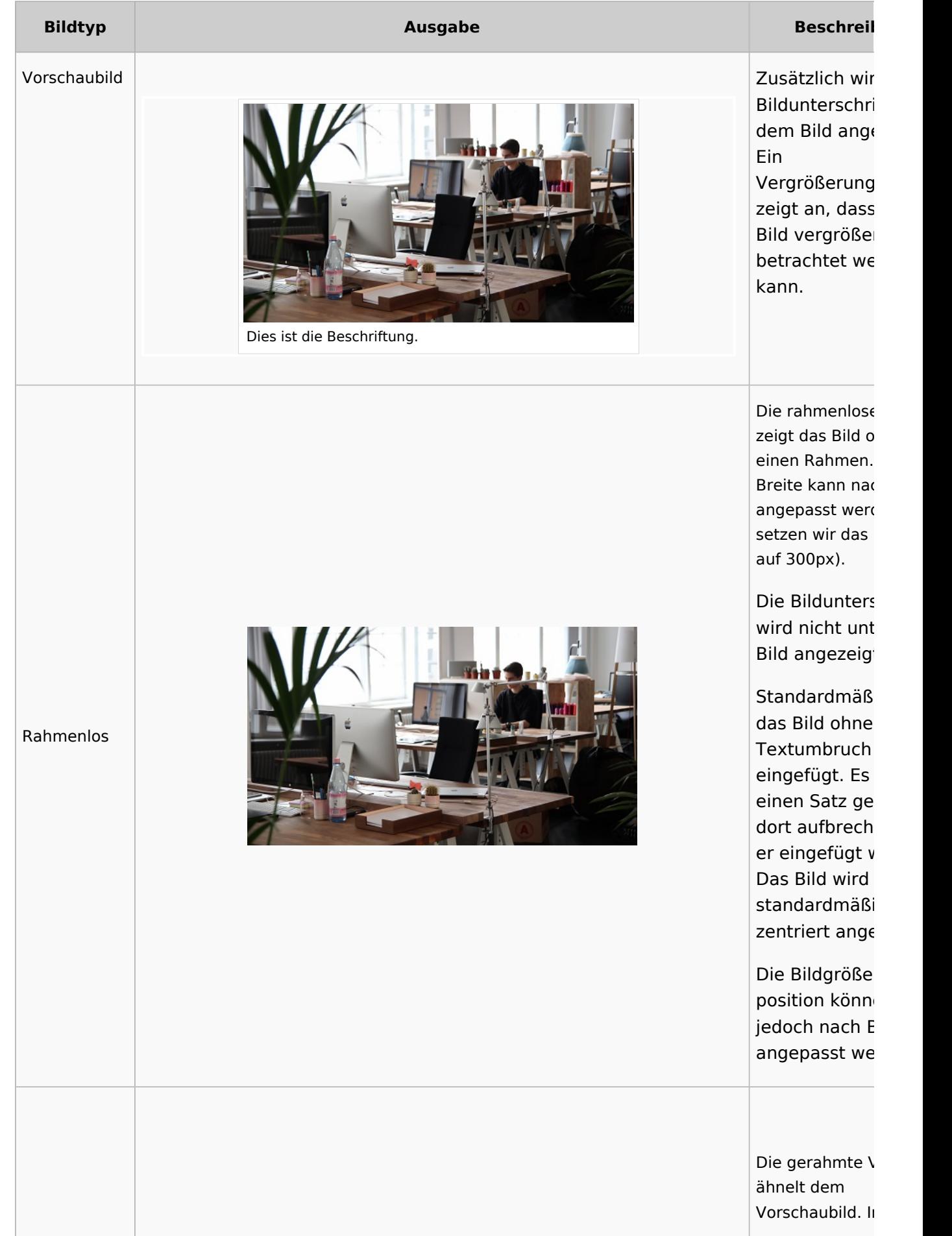

### **Bilder**

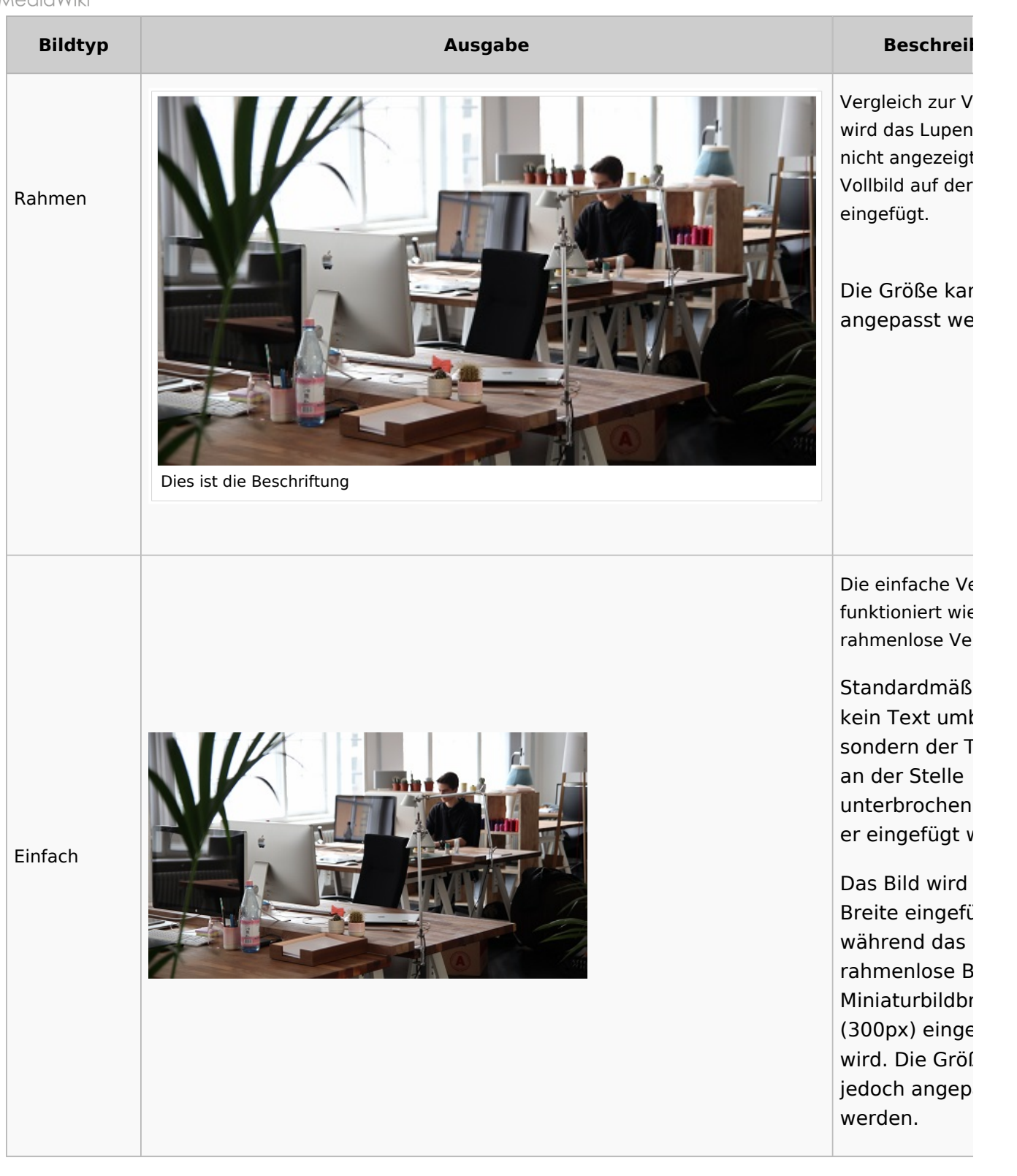

#### $\bullet$ **Bildgröße:**

- *Standard:* zeigt das Bild mit einer Breite von 300px an.
- *Benutzerdefiniert:* ermöglicht die Eingabe einer benutzerdefinierten Größe.
- *Vollständige Größe:* Setzt die Größe auf die tatsächliche Größe des Bildes zurück.

<span id="page-7-0"></span>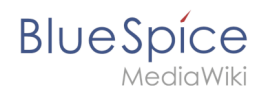

## Wo speichere ich das Bild?

Sie können Bilder und Dateien problemlos im (Haupt-) Namenstraum speichern. Wenn Sie zusätzliche Namensräume erstellt haben, können Sie Bilder auch dort speichern. Voraussetzung ist die Erweiterung [BlueSpiceNSFileRepo](https://de.wiki.bluespice.com/wiki/Referenz:NSFileRepo) (Teil von BlueSpice pro) und die entsprechenden Zugriffsrechte auf den jeweiligen Namensraum. Wenn Bilder allgemein verwendbar sein sollen und keinen Zugriffsbeschränkungen unterliegen, sollten Bilder im Hauptnamensraum (Seiten) gespeichert werden.

## <span id="page-7-1"></span>Wie ändere ich ein bereits hochgeladenes Bild?

Im Bearbeitungsmodus der Seite ist es möglich, das Bild mit einem Doppelklick zu bearbeiten. Verwenden Sie die Schaltfläche "Bild ändern", um das Bild entsprechend auszutauschen.

Wenn Sie eine neue Version desselben Bildes verwenden möchten, öffnen Sie die Seite "Spezial: Datei hochladen" in einem neuen Browser-Tab (damit Sie keine Änderungen auf Ihrer Wiki-Seite verlieren). Dort können Sie bereits vorhandene Bilder mit oder ohne Warnung wieder unter demselben Namen speichern. Das Originalbild bleibt als Version erhalten.

[Technische Referenz: VisualEditor](https://de.wiki.bluespice.com/wiki/Referenz:VisualEditor)